# <u> WBSU PG – তে আবেদন করতে গেলে যে তথ্য গুলি দরকার</u>

- Nationality, নিজের নাম, মধ্য নাম, নিজের পদবী, নিজের Valid মোবাইল নাম্বার, মাধ্যামিক উত্তীর্ণয় বছর, মাধ্যামিক রেজিস্ট্রেশান নাম্বার
- বেক্তিগত তথ্য যে সাবজেক্ট এর জন্য অ্যাপ্লাই করছ, বাবার নাম / স্বামীর নাম , মায়ের নাম, লিঙ্গ (Gender), জাতি [General / SC/ ST / OBC-A / OBC-B], শারীরিক প্রতিবন্ধী (যদি গ্রহণযোগ্য), জন্মতারিখ বর্তমান / স্থায়ী ঠিকানা তথ্য - গ্রাম/ রাস্তার নাম, পোস্ট অফিস-এর নাম, পুলিশ থানার নাম, জেলা, পিন নাম্বার, রাজ্য যোগাযোগ তথ্য - ইমেইল এড্ৰেস Academic তথ্য - মাধ্যামিকবোর্ড অথবা বিশ্ববিদ্যালয়, বছর, পূর্ণ নাম্বার, প্রাপ্ত নাম্বার, শতকরা নাম্বার (নিজে থেকেই গণনা হবে) স্নাতকের তথ্য - স্নাতক বিষয়, বিশ্ববিদ্যালয় নাম (WBSU/Others), অন্য বিশ্ববিদ্যালয় নাম (যদি গ্রহণযোগ্য), বছর, রেজিস্ট্রেশান নাম্বার, সেশন (শেষ universtiy র registration certificate এর উল্লেখিত Session)

### নিম্মলিখিত পদ্ধতি গুলি অবলম্বন করো :

- ১। Nationality select করতে হবে
- ২ । আবেদনকাবী-এব নাম দিতে হবে
- ৩। মধ্য নাম থাকলে দিতে হবে
- ৪ । নিজেব পদবী দিতে হবে
- ৫ । নিজের Valid মোবাইল নাম্বার টি দিতে হবে
- ৬ । মাধ্যামিক উত্তীৰ্ণয বছব দিতে হবে
- ৭। মাধ্যামিক রেজিস্ট্রেশান নাম্বার দিতে হবে

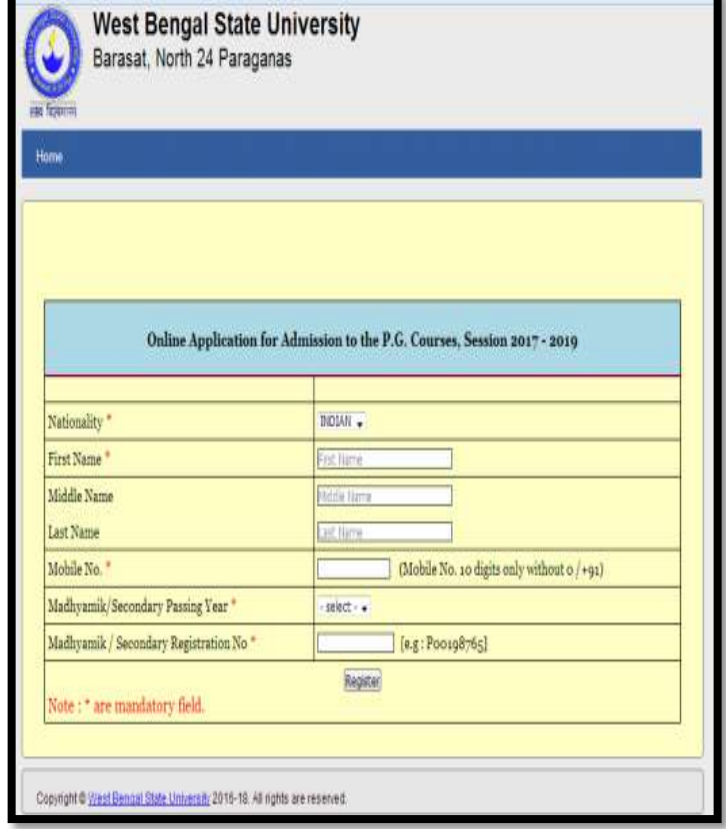

৮ । Register বোতাম টিতে ক্লিক করো

৯ । তথ্য ভুল হলে Edit Data তে ক্লিক করে সঠিক তথাটি দিতে হবে

১০ । প্রদত্ত বক্স টিতে ক্লিক করতে হবে যদি উপরের তথ্য গুলি সঠিক হয়

১১ । তারপর Submit বোতাম এ ক্লিক করতে হবে

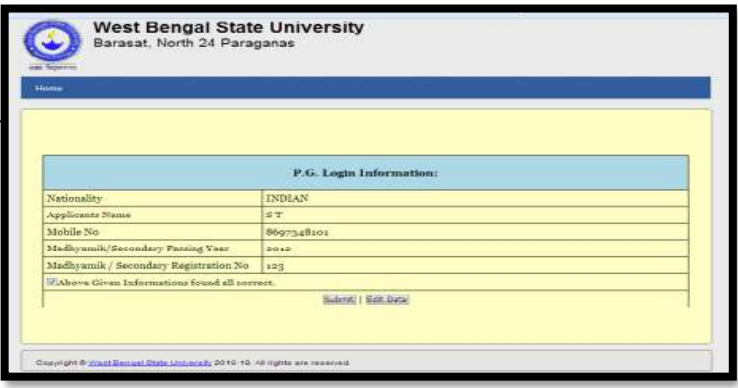

১২। আবেদনকারী নিজের রেজিস্ট্রেশান নাম্বার টি স্ফ্রীন এ দেখতে পারবে এবং নিজের Registered মোবাইল নাম্বার-এ রেজিস্ট্রেশান নাম্বার এবং Password SMS দ্বারা পারে

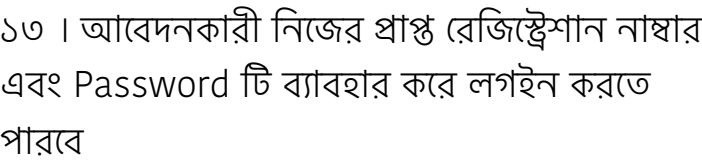

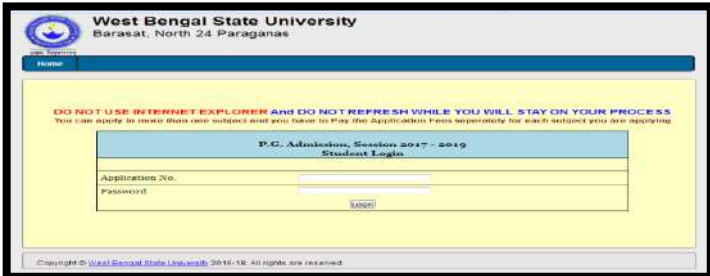

১৪ । লগইন বোতাম এ ক্লিক করতে হবে

১৫ । আবেদনকারী এব ধরন পছন্দ করতে হবে:

ক > যিদ UG Pass out হউ তাহেল 'Pass out Honours Graduate/ Major or Equivalent' সিলেক্ট করতে হবে খ > যদি Result না বের হয় ,তাহলে 'Appeared Honours Graduate/ Major or Equivalent' সিলেক্ট করতে হবে

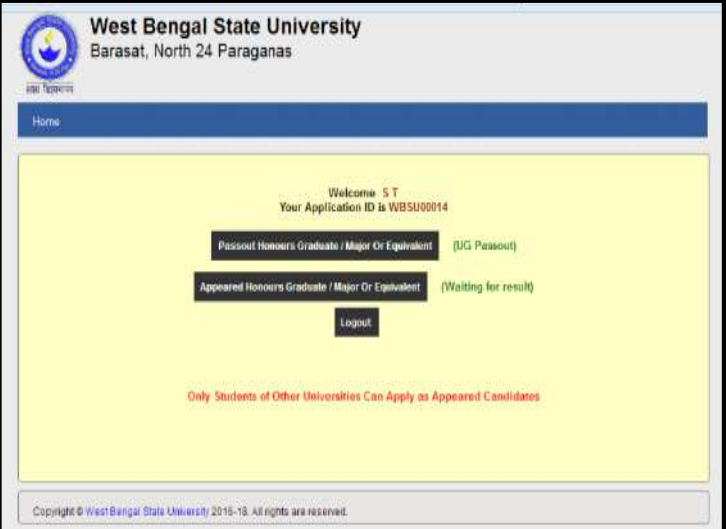

# v **যিদ আেবদনকারী** 'Pass out Honours Graduate/ Major or Equivalent' (Passout)**এ ি"ক কের** -

১৬ । যে সাবজেক্ট এর জন্য অ্যাপ্লাই করছ সেটি নিম্মলিখিত সাবজেক্ট গুলি থেকে সিলেক্ট করতে হবে

### ১৭ । বেক্তিগত তথ্য -

ক > বাবার নাম / &ামীর নাম িদেত হেব

- খ > মায়ের নাম দিতে হবে
- গ > লিঙ্গ (Gender) সিলেক্ট করতে হবে
- ঘ > জাতি সিলেক্ট করতে হবে -

[General / SC/ ST / OBC-A / OBC-B]

ঙ > যদি আবেদনকারী শারীবিক প্রতিবন্ধী হয়, তাহলে তাকে 'Yes' সিলেক্ট করতে হবে এবং তার অক্ষমতার ধরন ও শতকরা ভাগ টি দিতে হবে। আর যদি প্রতিবন্ধী না হয় তাহলে 'No' সিলেক্ট করেত হেব

চ $>$  জন্মতাবিখ দিতে হবে

#### ১৮ । বৰ্তমান ঠিকানা তথ্য -

- ক > গ্রাম / রাস্তার নাম দিতে হবে
- খ > পোস্ট অফিস এর নাম দিতে হবে
- গ > পুিলশ থানার নাম িদেত হেব
- ঘ > "জলার নাম িদেত হেব
- ঙ > পিন নাম্বার দিতে হবে
- $F > 3$ বাজেরে নাম দিতে হবে

১৯ । যদি আবেদনকারী এর বর্তমান ঠিকানাটি স্থায়ী করতে হবে. যদি না হয় তাহলে 'No' বোতামে ক্লিক করে

২০ । যোগাযোগ তথ্য -

ক > নিজের ইমেইল এড্রেস টি দিতে হবে

২১ ৷ Academic তথ্য -

ক > মাধ্যামিক ও Equivalents -বোর্ড অথবা ইউনিভার্সিটি এর নাম, উত্তীর্ণয় বছর, পূর্ণ নাম্বার, প্রাপ্ত নাম্বার দিতে হবে, শতকরা নাম্বার (নিজে থেকেই গণনা হবে)

খ > H.S (+2) or Equivalents –

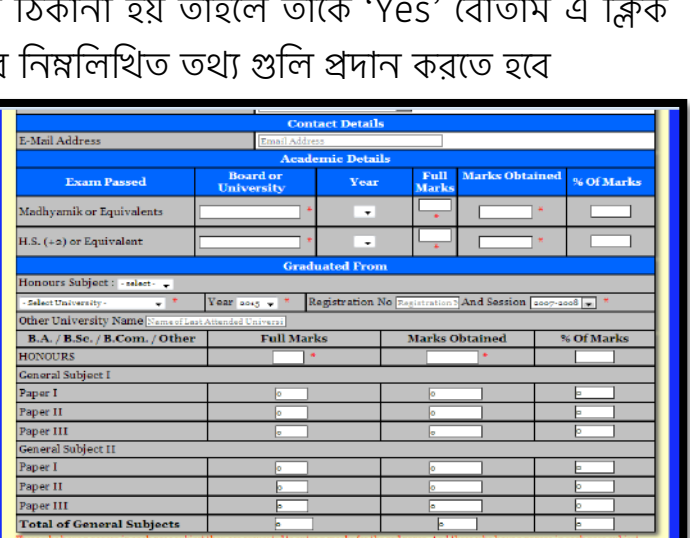

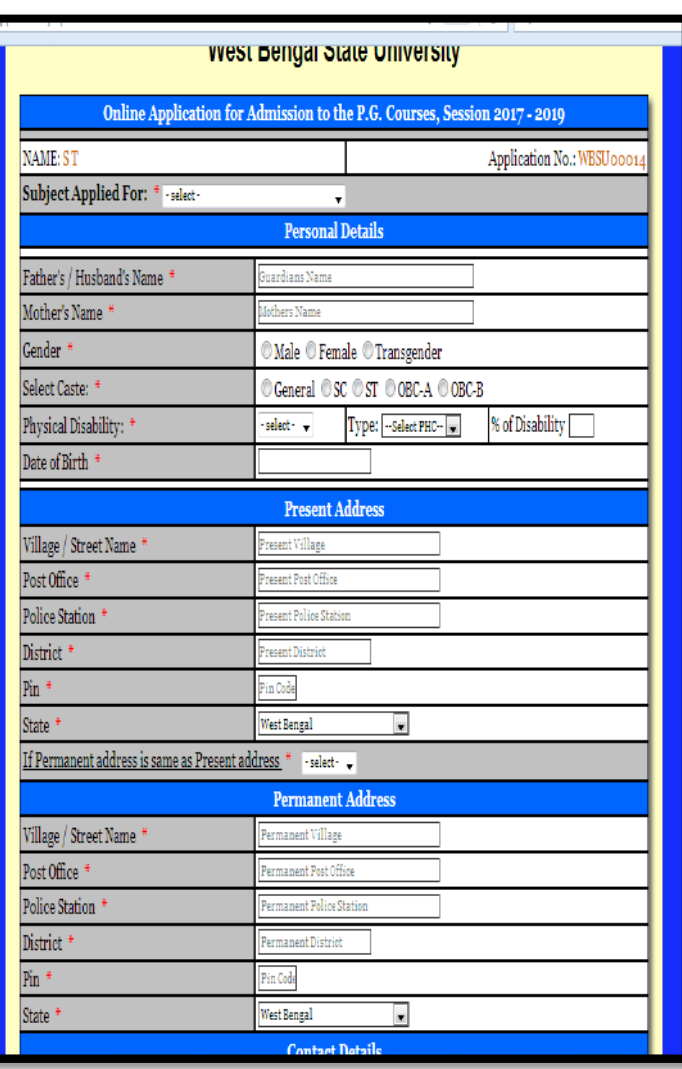

## (উপরের মতই প্রদত্ত্য বক্সগুলিতে তথ্য প্রদান করতে হেব)

২২ । স্নাতক এর তথ্য -

ক > শেষ ইউনিভার্সিটি-এর স্নাতক সাবজেক্ট, রেজিস্ট্রেশান নাম্বার এবং সেশান দিতে হবে, যদি অন্য ইউনিভার্সিটি এর হউ তাহলে বক্স এ ইউনিভার্সিটি এর নাম লিখতে হবে

খ > আবেদনকারীকে তার General Subject One & General Subject two এর প্রতিটা Paper এর প্রাপ্ত নাম্বার দিতে হবে। যদি আবেদনকারী এর দুটো পাস পেপার থাকে তাহলে তিন নাম্বার পেপার এ তাকে ০(শূন্য) প্রদান করতে হবে, আর যদি তিনটে করে পেপার থাকে তাহলে তাকে সব পেপার এব নাম্বাব দিতে হবে

২৩। Captcha Image এ যে নাম্বার গুলো দেখা যাচ্ছে সেটি প্ৰদত্ত্য বক্স এ দিতে হবে

২৪ । Declaretion বক্স এ ক্লিক করতে হবে সব নিয়ম এবং প্রতিবিধান মান্য করার জন্য

(যদি প্রয়ােজন হয় Reset বােতাম এ ক্লিক করতে পারাে)

২৫। Continue বোতাম এ ক্লিক করতে হবে, ৰেক্তিগত এবং Academic তথ্য গুলি চেক করতে হবে, যদি সব তথ্য সঠিক থাকে তাহলে Final Submission এ ক্লিক করতে হবে। পরিশেষ এ সব তথা জমা হয়ে গেলে এডিট করা যারে না

(যদি তথ্য প্রদান ভুল মনে হয় তাহলে Edit data টে ক্লিক করে ভুল সংশোধন করা যাবে)

২৬। আেবদনকারীেক Online এ টাকা জমা করেত হেব তার জন্য Online Payment বোতাম এ ক্লিক করতে হেব, আেবদেকর Online Payment সফল হেল Online Payment receipt Copy টি Print Out করে রাখেত হেব

২৭। অনলাইন এ টাকা জমা দেবার পর আবেদনকারীবে Passport Size Photo Upload করেত হেব, তার size হেব 40 KB এবং ধরন হেব JPEG or JPG or jpeg or jpg

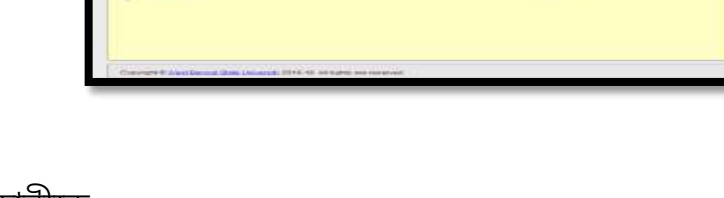

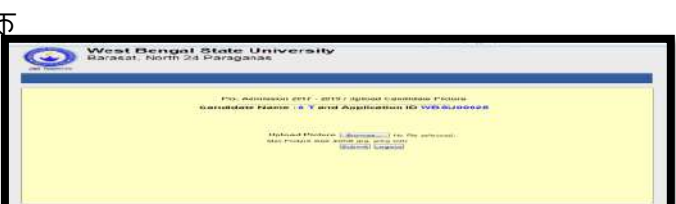

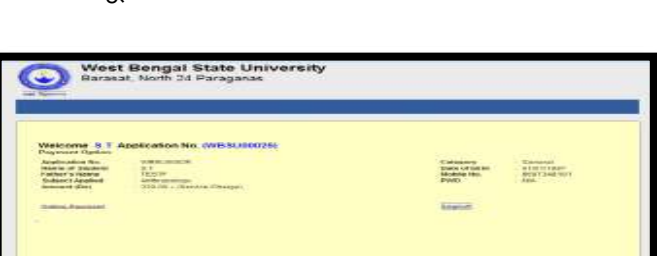

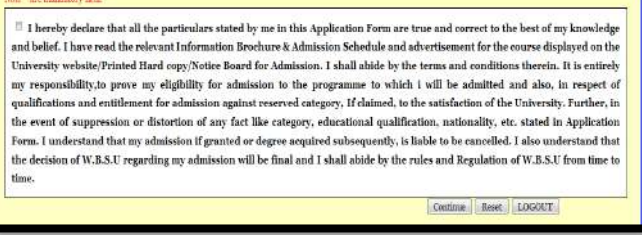

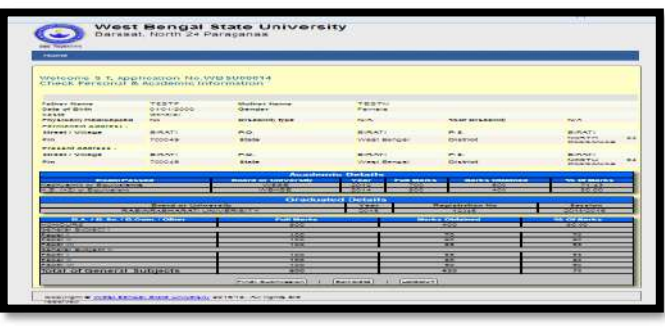

২৮। সব শেষে আবেদনকারীকে তার Application Form টি Print করার জন্য Form print বোতামে ক্লিক করতে হবে

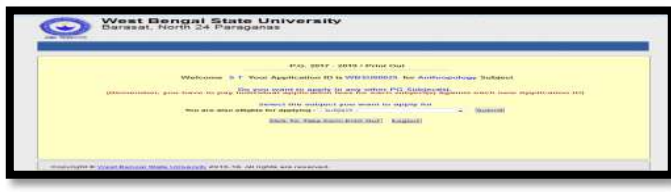

২৯। আবেদনকারীকে তার Print Out Copy টি Final Admission এর সময় নিয়ে আসতে হবে

৩০। যদি আবেদনকারী এক এর থেকে অধিক সাবজেক্ট এর জন্য অ্যাপ্লাই করে তাহলে সে লিস্ট থেকে নতেন সাবজেক্ট সিলেক্ট করতে পারবে যদি সে eligible হয় আপ্পলাই করা সাবজেক্ট এর জন্য এবং Submit বোতাম এ ক্লিক করতে হবে। এটা নতেন Application ID তৈরি করবে। আবেদনকারীকে প্রয়োজনীয় টাকা জমা করতে হবে নতেন Application ID এবং Password দ্বারা। আবেদনকারীকে নুত**ক্ক**র Application form টি জমা করতে হবে।

## v **যিদ আেবদনকারী** 'Appeared Honours Graduate/ Major or Equivalent' (Waiting for Result Final) **এ ি"ক কের** -

- পুরো পদ্ধাতিটি একই হবে ২২(ক) নাম্বার পয়েন্ট পর্যন্ত
- পুনরায় পদ্ধতিটি অবিরত থাকবে ২৩ নাম্বার পয়েন্ট থেকে
- আবেদনকারী Academic তথ্যটি update করার জন্য অপশন পাবে যেটা ২২(খ) পয়েন্ট এ আছে, এবং আপডেট করা যাবে শেষ তারিখ পর্যন্ত, Appeared candidate এর Academic তথ্য Update করার তারিখ টি important Dates এর মধ্যে দেখা যাবে।

#### **িবেশষ িনেদ%শ** B. Com, B.Tech, M.Tech, M.B.B.S **আেবদনকারীেদর জন#**

B. Com. Hons আবেদনকারীদের **মধ্যে** যাদের ৬ এর অধিক General পেপার আছে তারা General Subject – II এর General Paper – III তে অবশিষ্ট সাবজেক্ট গুলির Full Marks এবং Marks Obtained এর যোগফল দিতে পারেব

B.Tech এবং M.Tech অথবা অন্য University এর আবেদনকারীদের যদি Grade System হয়, Grade point অনুযায়ী Equivalent Marks টি দিতে পারবে

Film Studies, Journalism & Mass Communication এবং Master of Rural Studies - এই সাবেজ& !িলেত িনব\$ািচত হওয়ার !যাগ%তা B.Tech এবং M.B.B.S এর আেবদনকারীরা**ও** পােব